# Managing a Team Member's Status, Office, and Department

Last Modified on 06/20/2023 3:51 pm EDT

This guide explains how to change a team member's status, office, and department. It is intended for system administrators.

After you create team member records for your staff, you can manage their responsibilities by changing the status and office assignments.

## **Changing Team Member Statuses**

You can assign two statuses to team members:

- Active The user can log in to aACE and access the modules available to the assigned USET group [\(https://aace6.knowledgeowl.com/help/controlling-access-to-aace-modules-with-user-groups\)](https://aace6.knowledgeowl.com/help/controlling-access-to-aace-modules-with-user-groups).
- Inactive The user *cannot* log in or access any modules. Note: The team member record remains in the system, linked to its user group, but the user account is also [deactivated](https://aace6.knowledgeowl.com/help/managing-a-users-status) [\(https://aace6.knowledgeowl.com/help/managing-a-users-status\)](https://aace6.knowledgeowl.com/help/managing-a-users-status).
- 1. Navigate from **Main Menu** > **Internal** > **Team Members** and locate the desired team member record.
- 2. At the detail view, click **Actions** and select the desired status.

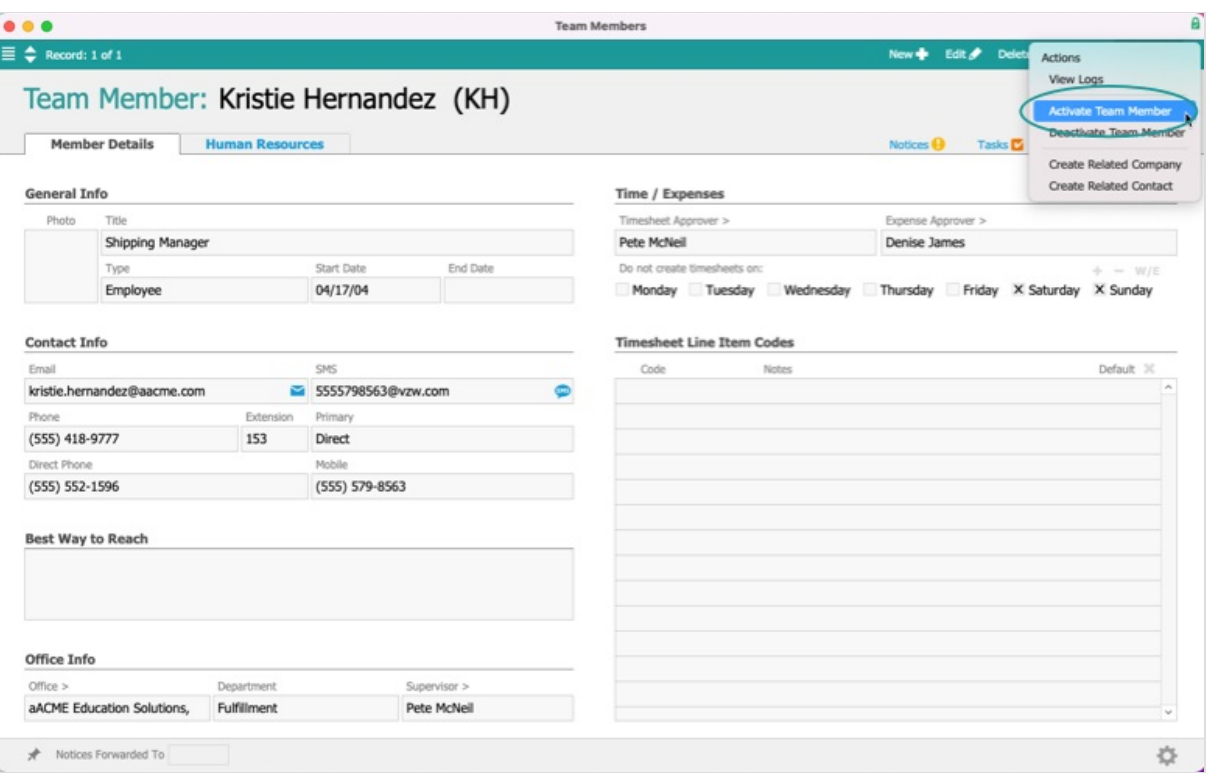

3. At the confirmation dialog, click **Activate** (or **Deactivate**).

Note: When you deactivate a team member, the system prompts you to reassign any related records that are in Pending or Open status. (See below for details.)

#### **Updating Multiple Team Member Records**

You can update multiple team members at one time from the list view — Locate the applicable records, then click Actions > Activate (or Deactivate) Team Members in List.

Note: Deactivating multiple team members this way does *not* automatically prompt you to reassign records. To reassign records, you must open the detail view for each team member, then click Admin Actions ( ) > Reassign All Related Open and Pending Records.

#### **Other Effects of Deactivating a Team Member**

Notices that would normally be sent to a deactivated team member are voided.

Reassigning the Pending and Open records to other team members should be done as soon as possible. You can reassign all records to a single team member when you deactivate a team member — At the prompt, select a new team member, type "REASSIGN", and click REASSIGN.

Additional options to assign various records to other team members include:

Locate each individual record and manually edit the Assigned To field.

• Use [Advanced](https://aace6.knowledgeowl.com/help/understanding-advanced-search-functionality) Search [\(https://aace6.knowledgeowl.com/help/understanding-advanced-search-functionality\)](https://aace6.knowledgeowl.com/help/understanding-advanced-search-functionality) to locate a desired set of records (e.g. open sales orders). At the list view, click Admin Actions > Reassign *Records*in List.

### **Transferring Team Members Between Offices and Departments**

A team member can be assigned to only one office and one department at a time. However, a team member can view and work with records from other offices and departments if your system administrator sets the appropriate User Group [preferences](https://aace6.knowledgeowl.com/help/overview-of-user-groups#UserGroupPreferences)

[\(https://aace6.knowledgeowl.com/help/overview-of-user-groups#UserGroupPreferences\)](https://aace6.knowledgeowl.com/help/overview-of-user-groups#UserGroupPreferences).

You can transfer a team member to a different office:

- 1. Navigate from **Main Menu** > **Internal** > **Team Member**.
- 2. Locate the desired team member record, and at the detail view, click **Edit**.
- 3. Update the **Office** field, then click **Save**.

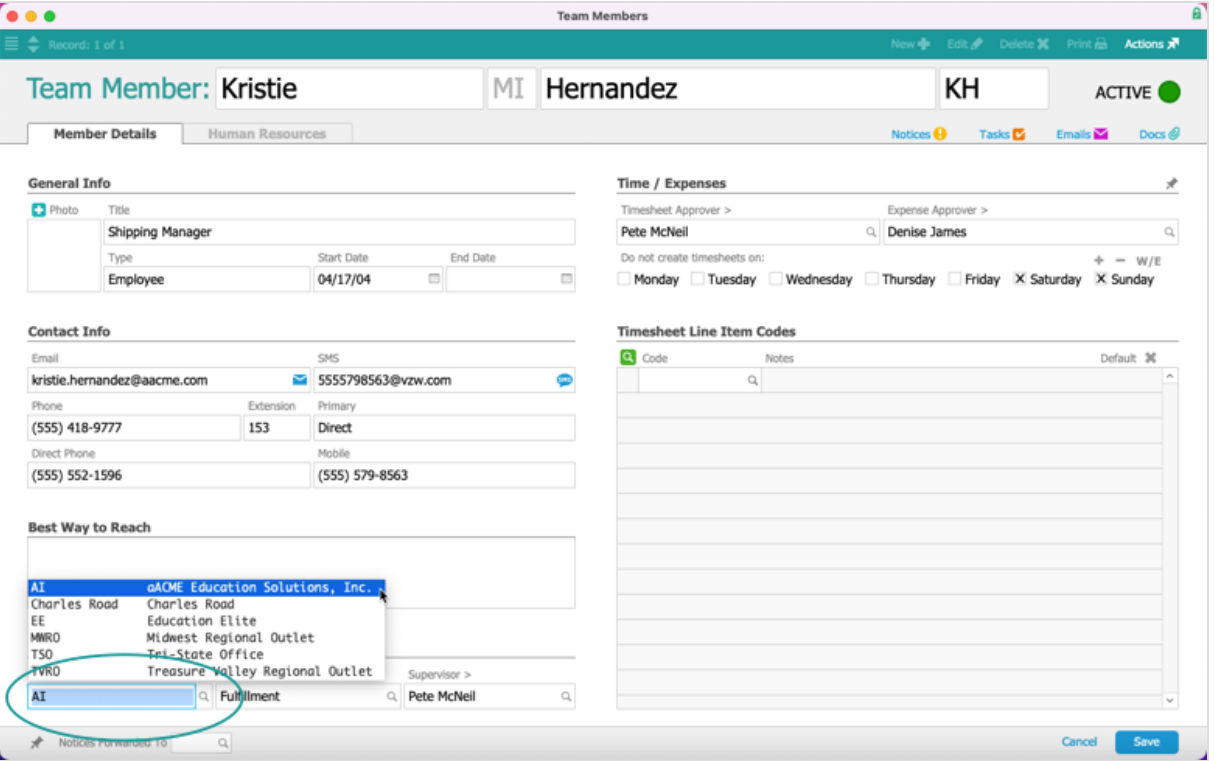

The Department field may update automatically. To change the department assignment, edit the team member record again and manually change the Department field.

#### **Updating Multiple Team Member Records**

You can transfer multiple team members to another department in a batch — At the Team

Members module list view, locate the team members you want to transfer, then click Actions > Update Department for Team Members in List.